**APMG International** 

# APMG International Candidate Guidance

## Online Exam Registration for ProctorU Exams

### **Overview**

These instructions are relevant to candidates who have been booked to take an APMG International ProctorU online exam through their training provider.

For all online exams taken through APMG International you have to create an account on the APMG International candidate portal as well as register for the actual exam session/s prior to the exam/s being sat.

Your results and electronic certificates will also be published to your candidate portal for all exams taken through APMG International. Please ensure to consistently use the same e-mail address for all exams booked with APMG International.

#### *Please be advised that APMG cannot release exam results and certificates until all necessary information has been provided by the candidate. If any information is missing, your exam results will go on hold.*

This document describes the process and steps required to create an account and register for your online exam/s.

APMG International's contact information is provided at the end of this document.

## **Candidate Registration Process**

Once your exam is booked and confirmed by your training organisation you will be sent a registration email from APMG Support Donotreply@apmg-international.com

**NOTE**: If you did not receive the registration email, please ensure you have checked your junk email or spam.

To resend the registration email you can navigate to the following website https://candidateportal.apmg-international.com, input your email address and click "Send a Link". This will send the registration email to the email address that was used by your training organisation when booking you onto the exam session. Once you receive the registration email, click the link to register.

**Should you not receive the registration email, please contact our support team using:**

UK (24/7) - **0844 8111 101** or **01494 452 450** US (24/7) - **1-855-773-3403**  CAN (24/7) - **1-855-898-0575** Aus (24/7) - **1800 170 920** 

All Other Countries (24/7) **+44 (0) 1494 452 450** 

Press option 1 for technical assistance.

Our Technical Helpdesk is available 24 hours a day, 7 days a week, and 365 days a year.

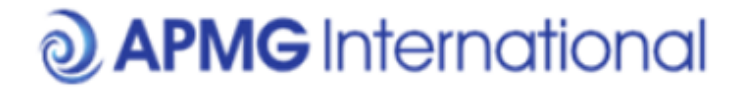

#### **Exam registration required**

Hello Silke.

You have been booked to take an exam with APMG International.

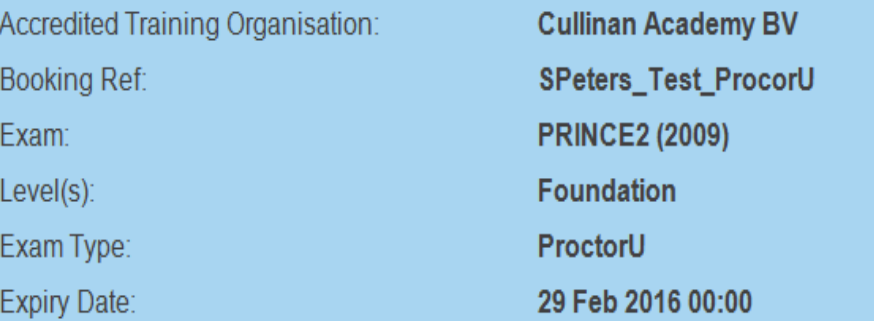

Please follow these steps:

- 1. Create an account / Login
- 2. Register for your exam
- 3. After your exam, view your results and feedback once released.

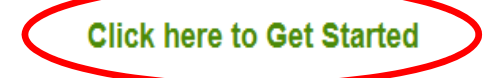

If you have cancelled this examination, you can stop the registration emails by clicking here

Regards **APMG** International

If you require immediate assistance, please contact us on any one of the following support numbers:

UK: 01494 452 450 or 08448111101 US: 1-855-773-3403 Australia: 1800 170 920 All Other Countries: +44 1494 452 450

For any non-urgent queries you can email help@apmqinternational.com

> **APMG International** www.apmg-international.com

Create an account by entering your email, a password, memorable date and memorable word or pin, then confirm by clicking the "Create your account with the Portal" button.

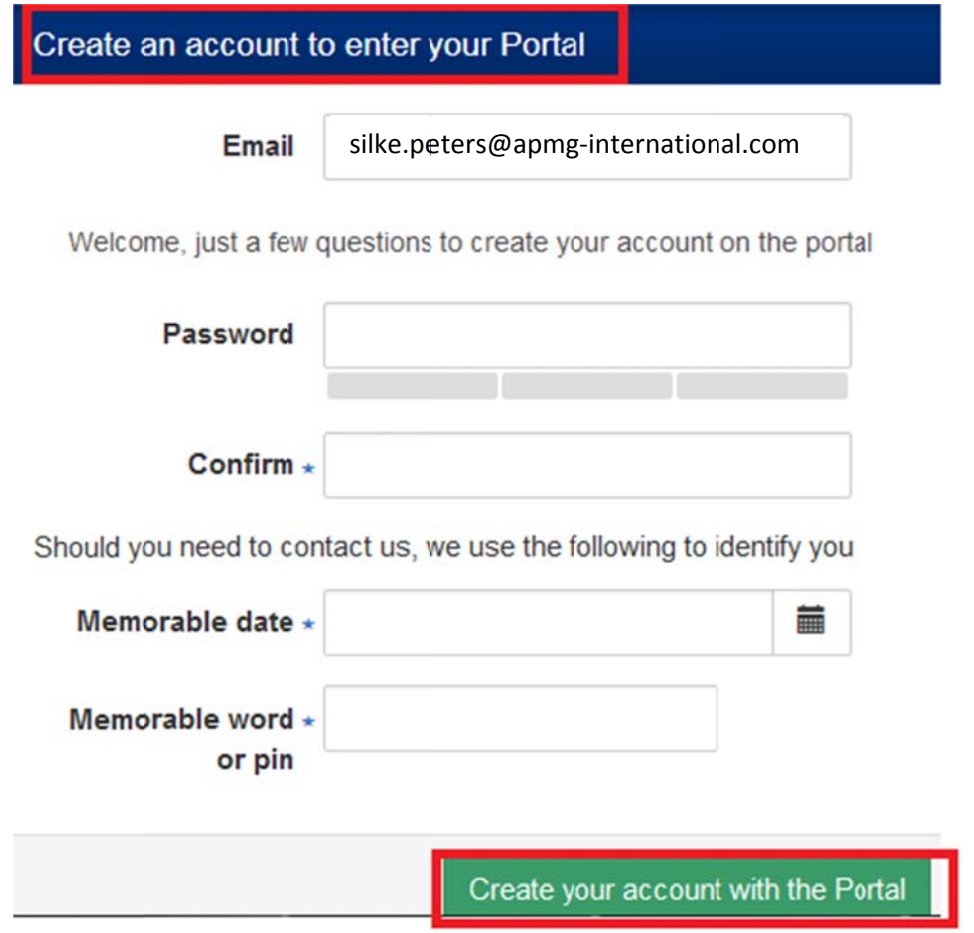

Afterwards, you will be taken through a **4 step exam registration process** as outlined below. This will need to be completed for any exam taken with APMG International, however your registration information is saved for future reference. Mandatory fields are marked with an asterisk and will be highlighted in red if you try to skip them.

Registering means you are signing up to take the specific exam/s booked for you and agree to the applicable terms and conditions for the examination and the examiner.

If you have been booked for multiple exams by your training organisation, you can complete the registration for all exam sessions in one go.

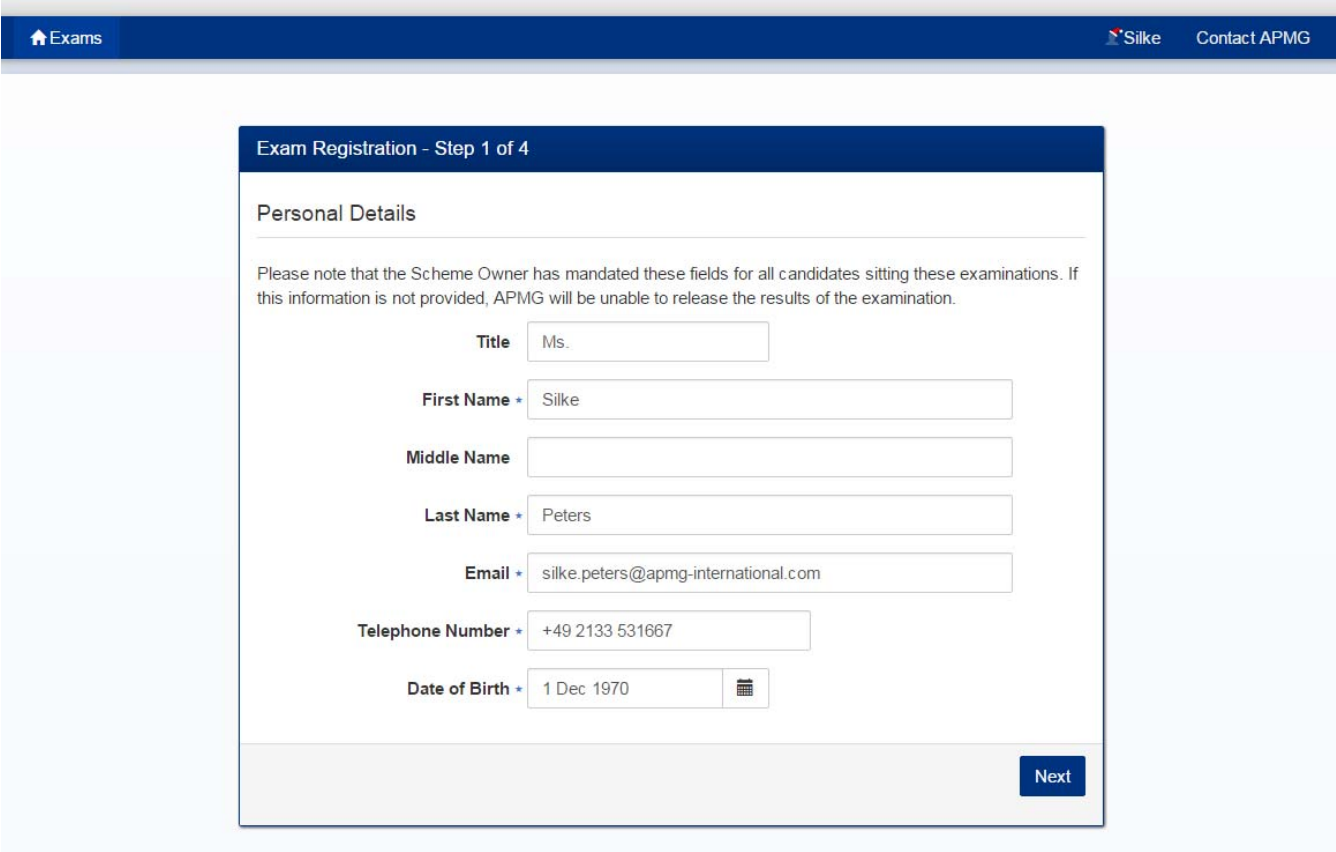

**Please ensure to add any academic titles that you would like to be printed on your certificate into the field "Title", e.g. Professor, Dr., etc.** 

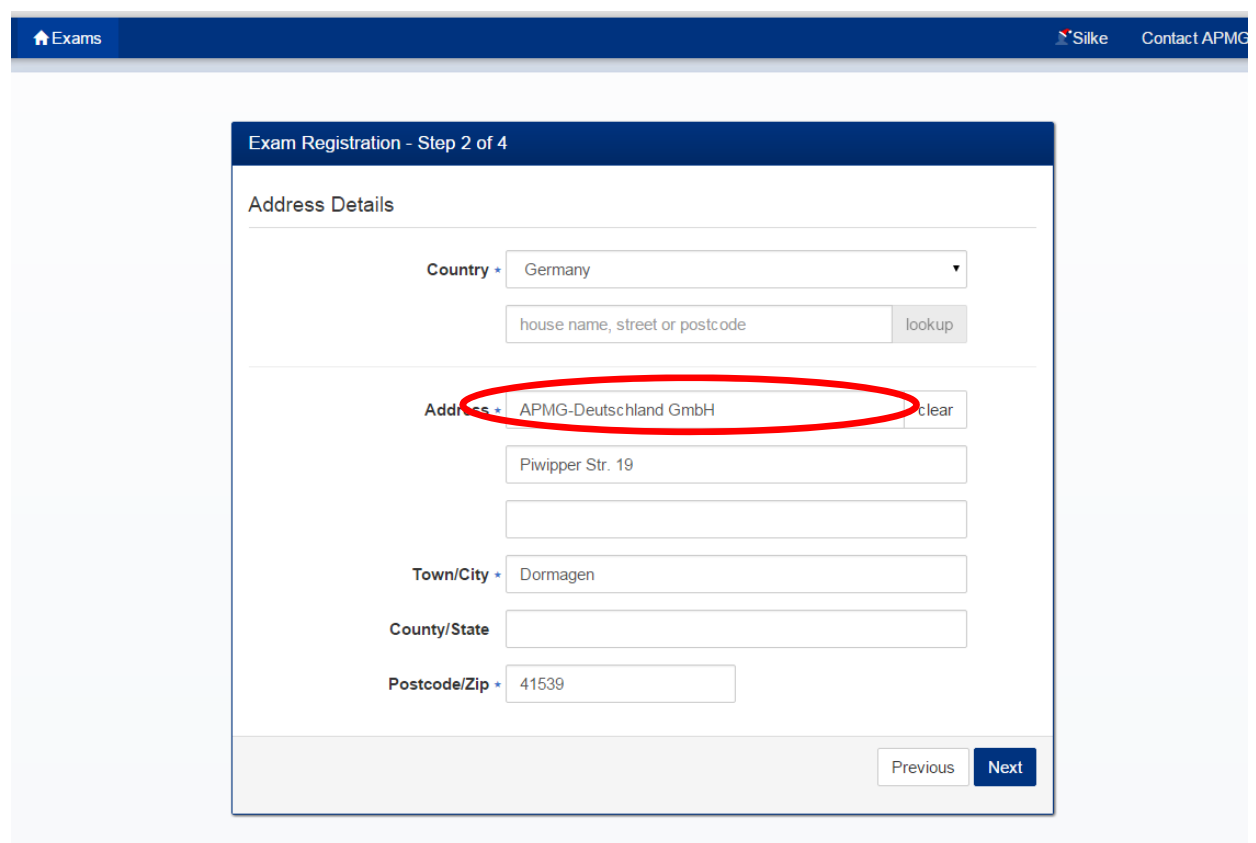

**If your training organisation has arranged with APMG to send paper certificates directly to candidates, we will use the address you indicate as delivery address for your certificate.** 

**Please ensure to add your company name in case you enter your company address in the address details.** 

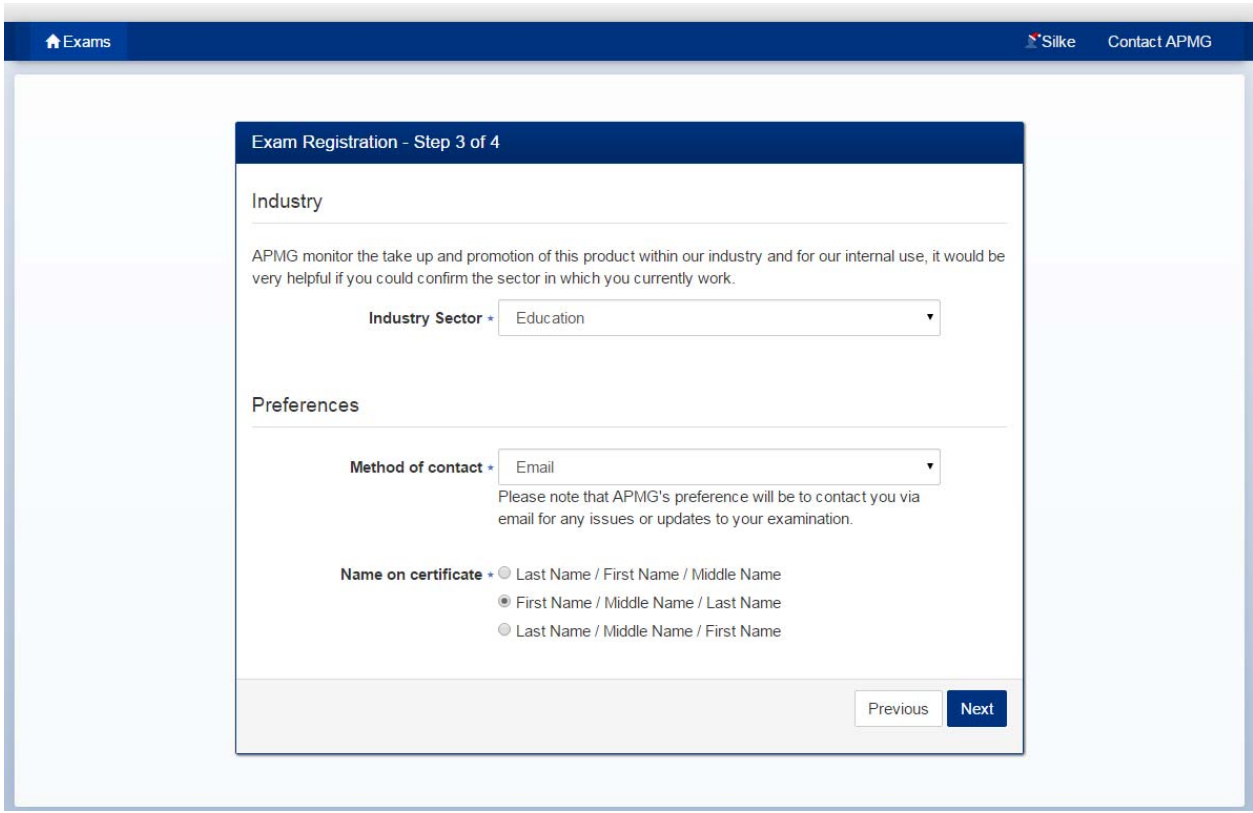

**The option "Name on certificate" controls how your details will appear on your certificate.** 

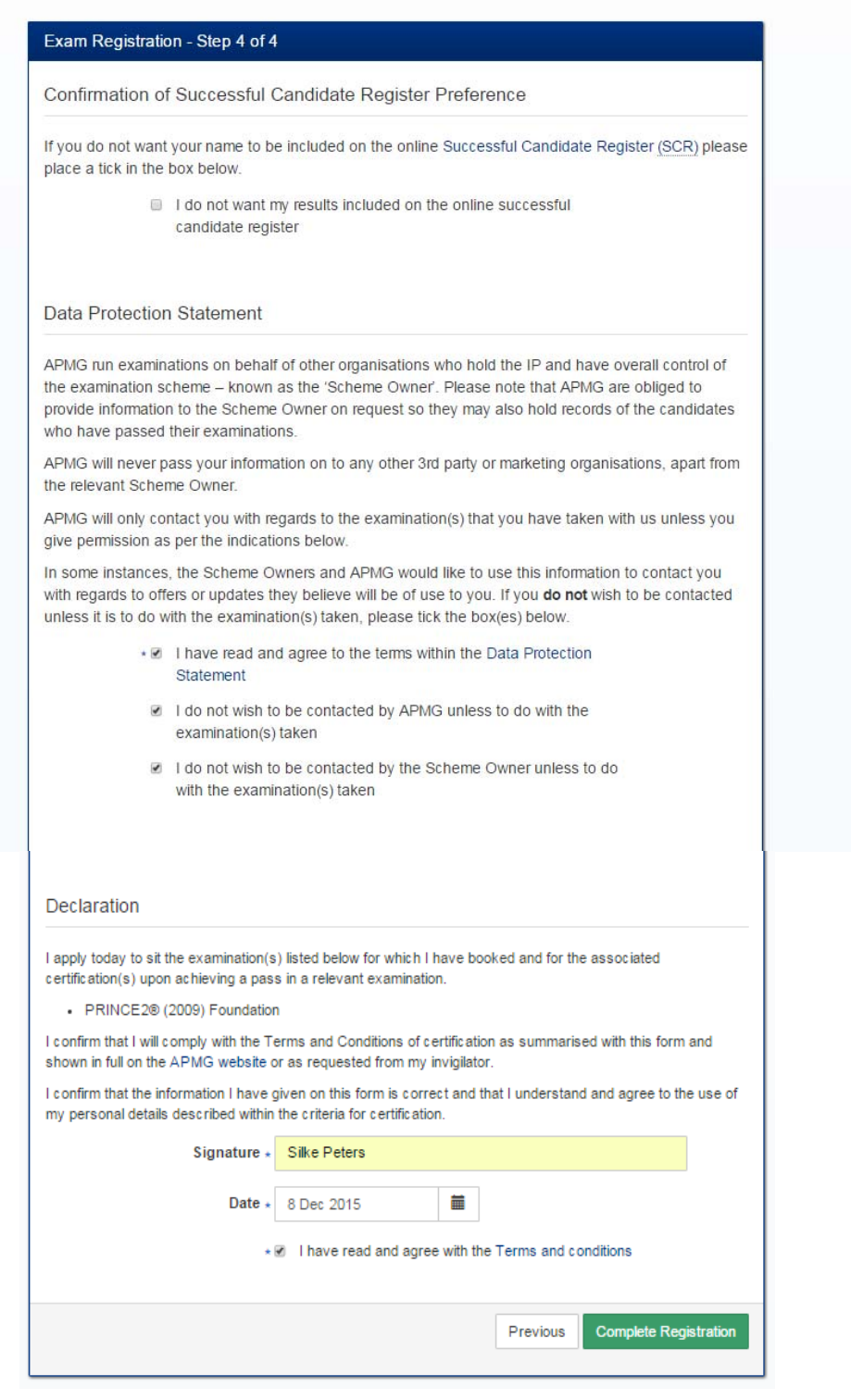

Finish the registration process by clicking on the button **"Complete Registration"**.

Afterwards, your exam session/s will be visible and confirmed as **"Registered".** At this point of time, the exam status shows as "**Not Yet Taken".**

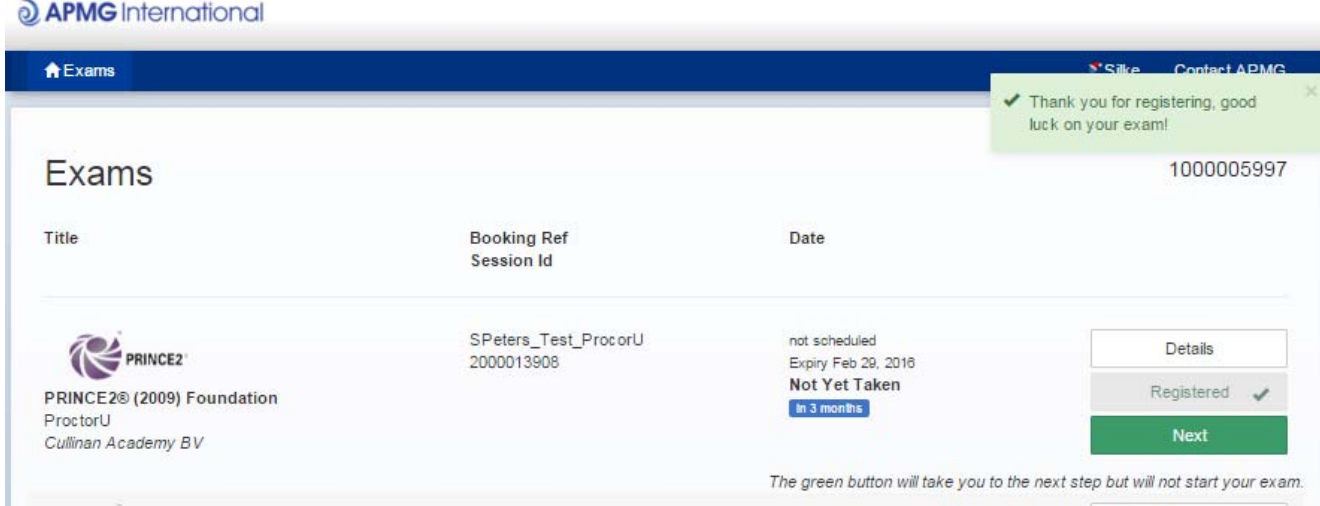

Please click the button '**NEXT**' to schedule a specific date and time for your online exam with ProctorU. The following page then opens:

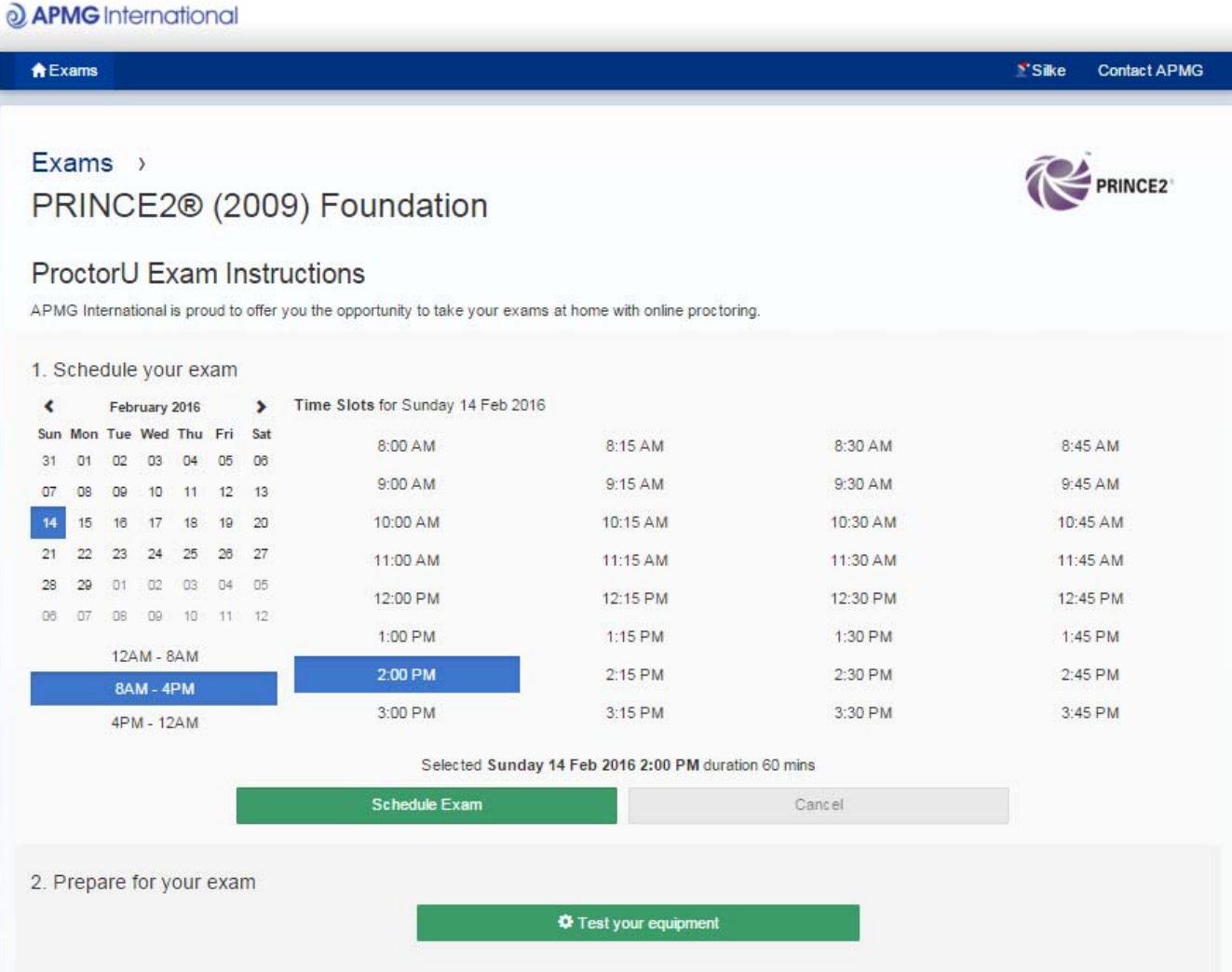

#### **Step 1 - Scheduling your exam**

You will need to create an appointment using the calendar and available timeslots. Available timeslots are in bold, unavailable timeslots will be disabled and greyed out. You can book any available timeslot up to the expiry date of your exam. **The times displayed on the portal are based on your computer's time zone.**

After clicking the 'Schedule Exam' button when happy with the details, the appointment will show as scheduled and you will now see a 'Reschedule Exam' button along with a button enabling you to add the appointment to your calendar in Gmail, Outlook and iCal. Once scheduled a countdown to the time of your exam appears and once completed, you will be able to click the 'Connect to your Proctor' button and this will open ProctorU for you.

#### **IMPORTANT – The 'Connect to your Proctor' button is open for 15 minutes after the time of your appointment. If you miss your appointment you will need to reschedule your exam.**

#### **Step 2 – Read ALL instructions in preparation**

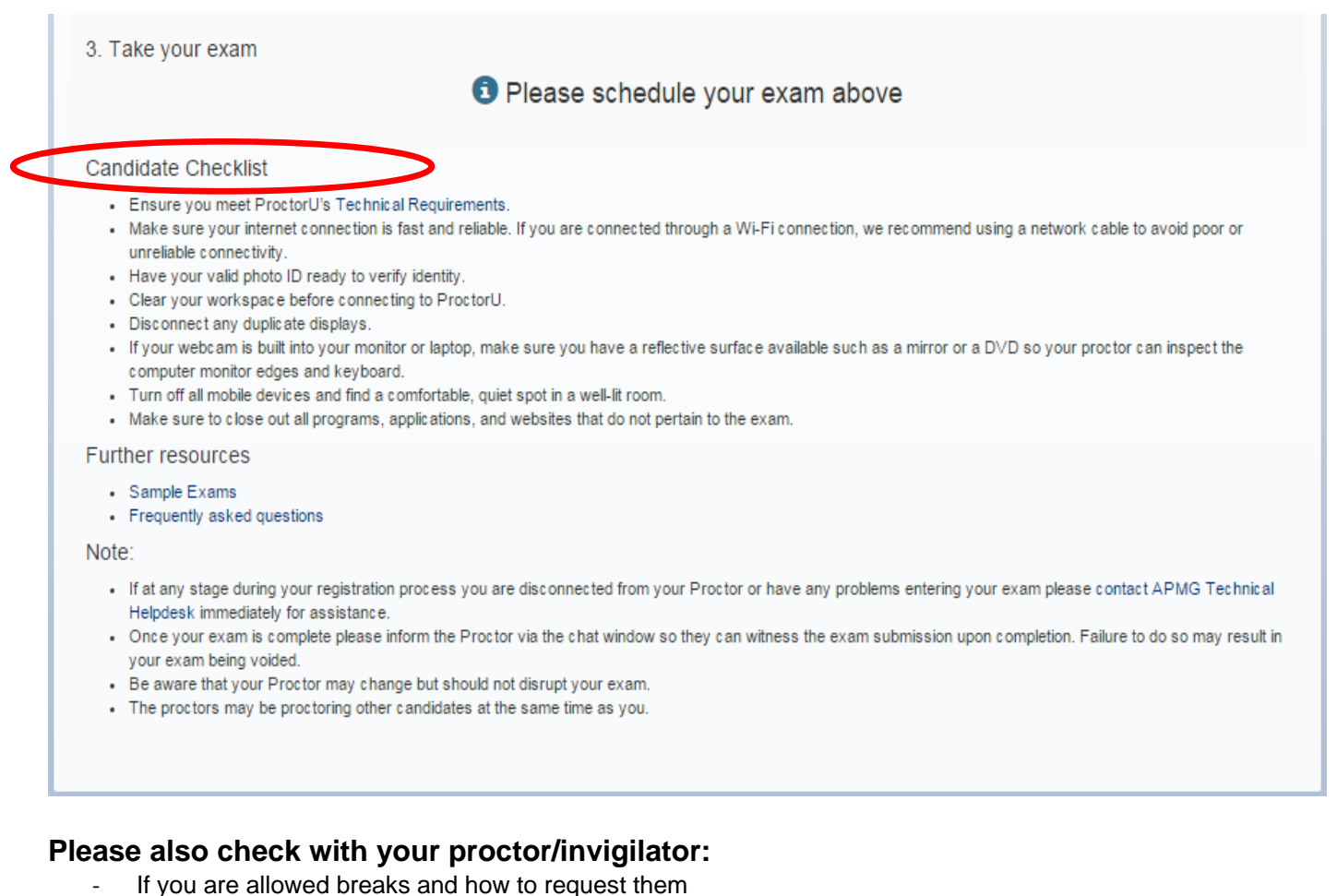

- What language your exam should be in
- ‐ What materials you are allowed to use and which are not allowed

#### When starting the exam you are accepting the conditions outlined by the proctor. If you are in doubt, **do not agree, DO NOT proceed to start the exam.**

#### Step 3 **– Connecting to the Proctor at the time of your appointment**

At the time of your appointment you need to return to the candidate portal, log in and click 'Next". The 'Connect to your Proctor' button will now be enabled, so click this and follow the onscreen instructions to connect to the Proctor. The Proctor will request permission to your computer so they can take control and log you in to your exam.

## Q APMG International **A** Exams **S'Sike Contact APMG**  $Fxams$ **PRINCE2** PRINCE2® (2009) Foundation ProctorU Exam Instructions APMG International is proud to offer you the opportunity to take your exams at home with online proctoring. 1. Schedule your exam ✔ Your exam is scheduled for Sunday 14 Feb 2016 2:00 PM duration 60 mins Reschedule Exam Add To Calendar -2. Prepare for your exam  $\Phi$  Test your equipment 3. Take your exam  $\Theta$  in 2 months Connect to your Proctor (enabled when the countdown completes)

The scheduler will display a countdown of days, hours, and minutes to the start of your scheduled exam slot. You can always re-schedule your exam – even if you missed your scheduled slot. Please give as much notice as possible in case you wish to re-schedule your exam.

## **Contact APMG International**

If you require any assistance with our online exams, please either call us using the relevant telephone number below or email help@apmg-international.com and we will call you back.

UK (24/7) - **0844 8111 101** or **01494 452 450**

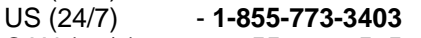

- CAN (24/7) **1-855-898-0575**
- Aus (24/7) **1800 170 920**

All Other Countries (24/7) **+44 (0) 1494 452 450** 

Press option 1 for Technical assistance.

Our Technical Helpdesk is available 24 hours a day, 7 days a week, and 365 days a year.